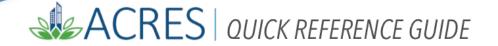

## **Using your ACRES Homepage**

The ACRES Home screen is designed to give you quick and easy access to the tasks you perform most often and to your property and Cooperative Agreement information.

Your ACRES Homepage displays eight "Cards", and each card is designated for different functions for Property information, Cooperative Agreements, Quarterly Reports, and upcoming ACRES Training sessions.

#### **ACRES Homepage**

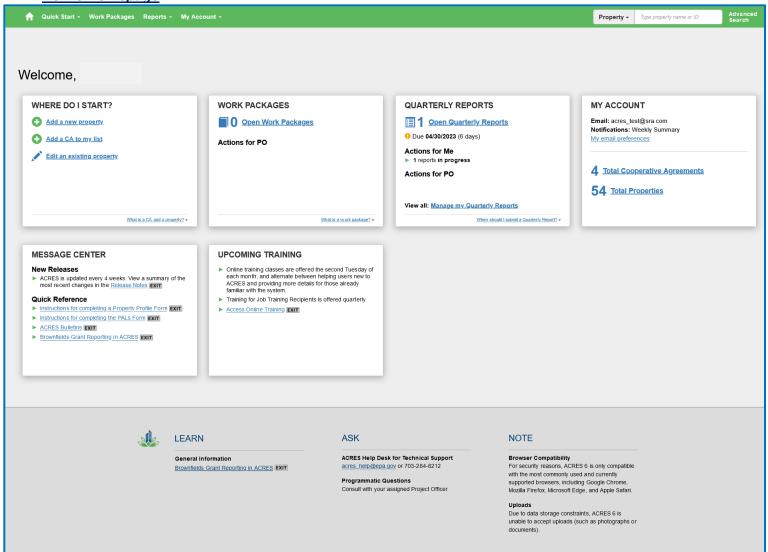

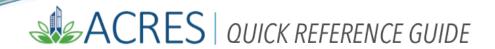

# **Table of Contents**

| Logging into ACRES      | .3 |
|-------------------------|----|
| Homepage Menu Bar       |    |
| Homepage Menu Bar Icons |    |
| Where Do I Start? card  |    |
| Work Packages card      |    |
| Reports card            |    |
| My Account card         |    |
| Message Center card     |    |
| Upcoming Training card  |    |

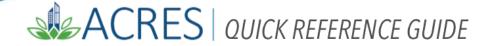

## **Logging into ACRES**

To log into ACRES, open your Internet Browser and enter the following URL: https://acres6.epa.gov

- **1.** Select the LOGIN button.
- 2. Enter your Login.gov Email address and Password.
- **3.** Enter your security codes.

#### Homepage Menu Bar

The Menu bar on your ACRES Homepage displays several icons, with each icon performing a specific function.

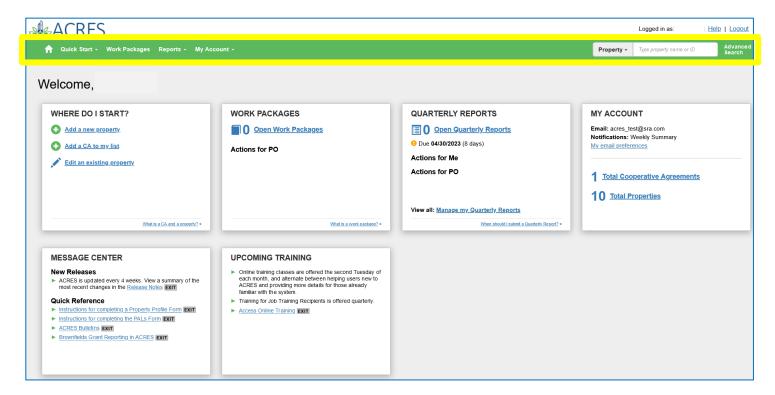

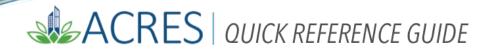

## **Homepage Menu Bar Icons**

| Icon                                | Туре                                | Function                                                                                                    |
|-------------------------------------|-------------------------------------|----------------------------------------------------------------------------------------------------|
| <b>↑</b>                            | Home Icon                           | Select this icon on any screen to return to your ACRES homepage.                                                                                                    |
| Quick Start                         | Quick Start                         | Select this icon to access a list of all the functions you may use most often.                                                                                                    |
| Work Packages                       | Work Packages                       | Select this icon to access a list of all of your open and/or active Work Packages.                                                                                                    |
| Reports                             | Reports                             | Select this icon to access your Quarterly reports.                                                                                                    |
| My Account                          | My Account                          | Select this icon to access your email preferences, your cooperative agreements, and properties associated to your account.                                                                                                    |
| Property → Type property name or ID | Find Property or CA Search<br>field | Enter the Name or Property ID of a Property or CA in the search field. You can select the specific property or cooperative agreement from the results. The filter becomes more restrictive as you enter additional characters. |
| Advanced<br>Search                  | Advanced Search                     | Select to use the advanced filters for your Property or CA search.                                                                                                    |

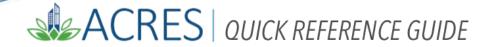

#### Where Do I Start? card

The **Where Do I start?** card was designed in ACRES 6.0 to provide easy access to the functions you may use most often.

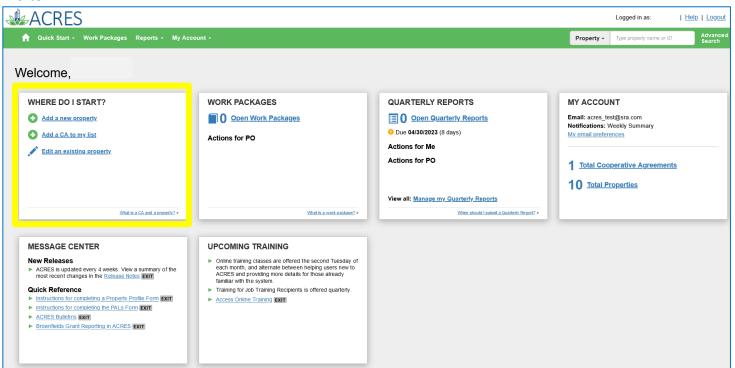

You will find three links on this card:

- o Add a new property: select this link to begin the process of adding a new property to your account.
- Add a CA to my list: select this link to begin the process of adding a new Cooperative Agreement to your
  account.
- **Edit an existing property**: select this link to update, add, or edit property data and/or information for an existing property associated to your account.

NOTE: Several cards have a "flip" link at the bottom, and when selected provides helpful text for the card contents or functions.

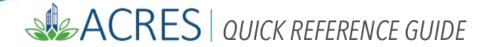

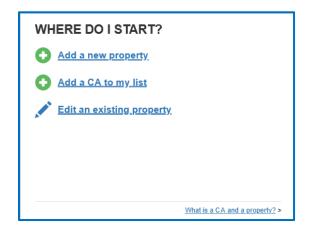

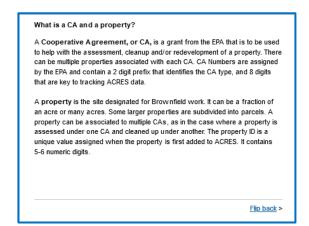

Select **Flip back >** to return to the front of the card.

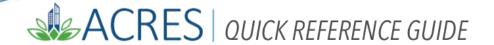

#### Work Packages card

Your **Work Packages** card displays the total number of 'open' packages you currently have. An **Open** work package is any package that has not yet been approved by Headquarters.

The work package numbers are divided into those that require an **Action by Me** (those you are still currently working on or have had returned for clarification) and those that require an **Action for PO** (those submitted for PO review but not yet reviewed, and those submitted for review that the PO has opened but not yet approved).

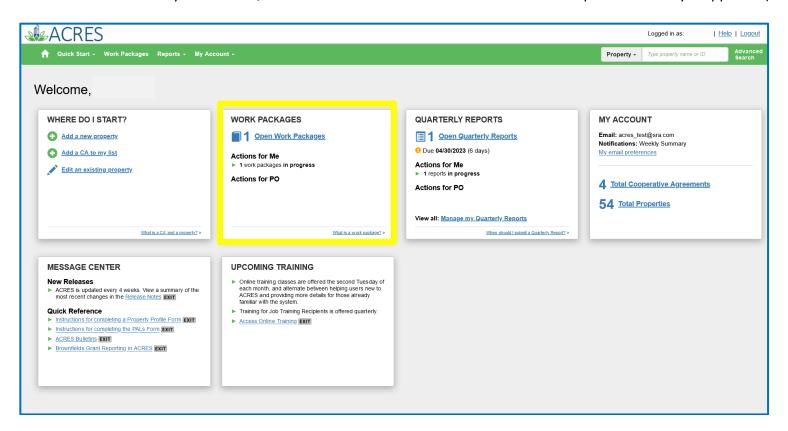

On this card, you will find one button:

**My Open Work Packages**: select this button to navigate to your **My Work Packages** screen, where a list of all your open and/or active packages display.

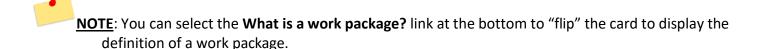

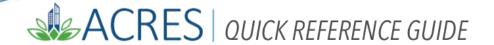

#### **Quarterly Reports card**

The **Quarterly Reports** card displays the number of your open reports, the number of actions waiting for you and your PO (Property Officer), and the date the next quarterly report is due.

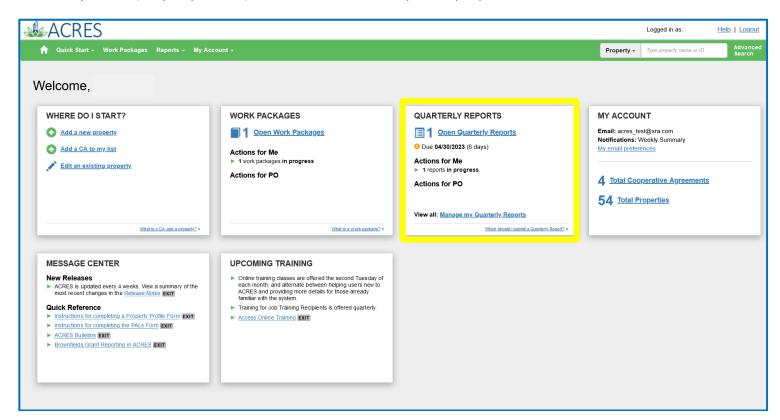

On this card, you will find two buttons:

- **o Open Quarterly Reports**: select to display a list of your 'open' reports, with the ability to edit a QR if it has not been submitted to your PO.
- o Manage My Quarterly Reports: select to manage your reports by; adding, viewing, or editing your QR(s).

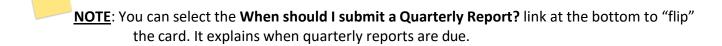

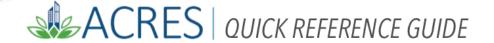

#### My Account card

The **My Account** card on your homepage is your repository of all your associated CAs and properties. The total number of your Cooperative Agreements and Properties display on this card.

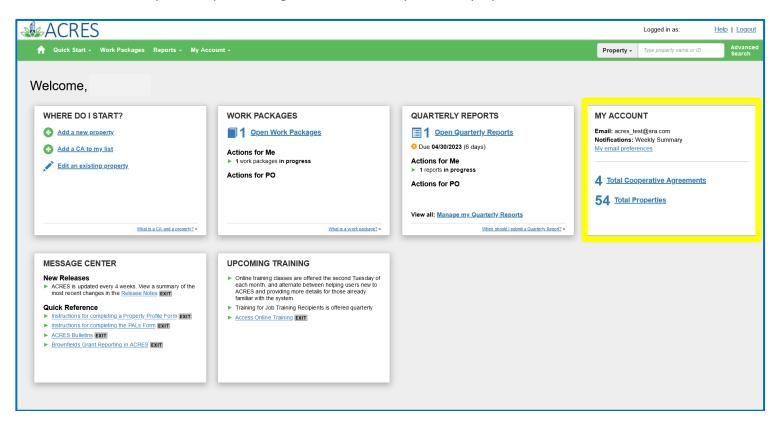

On this card, you will find two links:

- **Total Cooperative Agreements**: select to navigate to your **My Cooperative Agreements** screen, which displays a list of your associated CAs.
- **Total Properties**: select to navigate to your **My Properties** screen, which displays a list of your associated ACRES properties.

You can click the My email preferences link which will display the My Preferences dialog box.

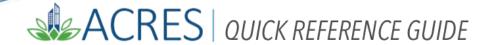

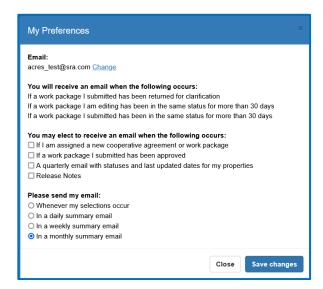

On the **My Preferences** dialog box, you can select when you would like to receive an email (depending on the action performed in ACRES), and also select the frequency of receiving the emails.

Select the Save changes button to keep your elections and return to My Account card, or select the Close button to return to your **My Account** card without saving any change(s).

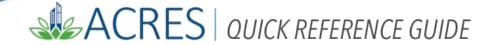

#### **Message Center card**

The Message Center card displays information including, Release Notes and links to Quick Reference Guides.

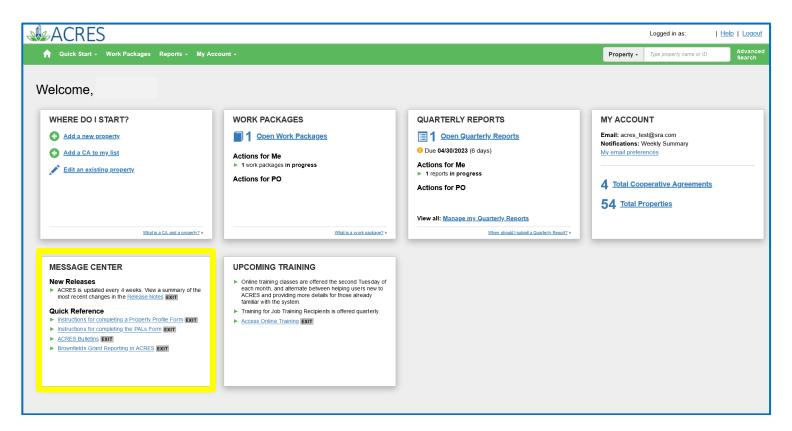

On this card, you will find two sections:

- o <u>New Releases</u>: select to navigate to the **Brownfields ACRES Release Notes** screen, where you will find the current and legacy release notes that you can access.
- o <u>Quick Reference</u>: select to navigate to the Quick Reference Guides on the EPA ACRES Homepage, where you can also learn more about the ACRES overview, general Property and Grant information, and access links to ACRES training presentations.

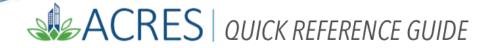

### **Upcoming Training card**

Your **Upcoming Training** card displays a link to the **Brownfields Online ACRES Training** page. This training page will indicate the Course, Date, Time, and Duration of each session.

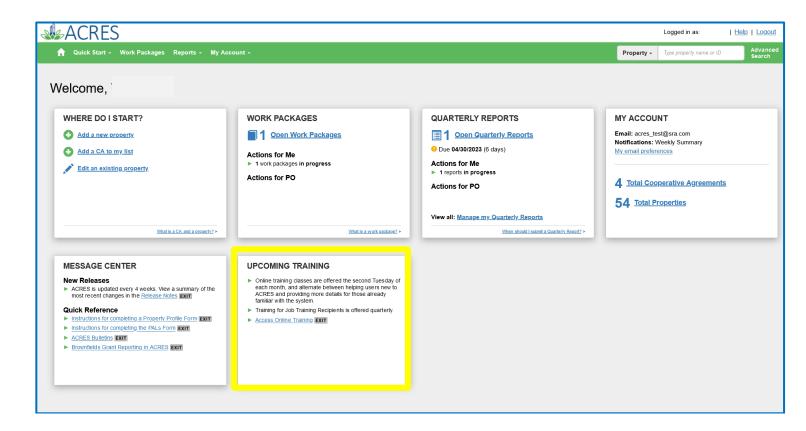

On this card you will find the **Access Online Training** link, which will navigate you to **Brownfields Online ACRES Training** page.

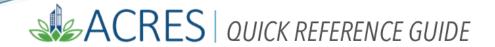

The **Online ACRES Training** page displays the schedule for the next and upcoming ACRES training session(s). You can click the **Click here to join the meeting** link to access and join the session on the specified date/time.

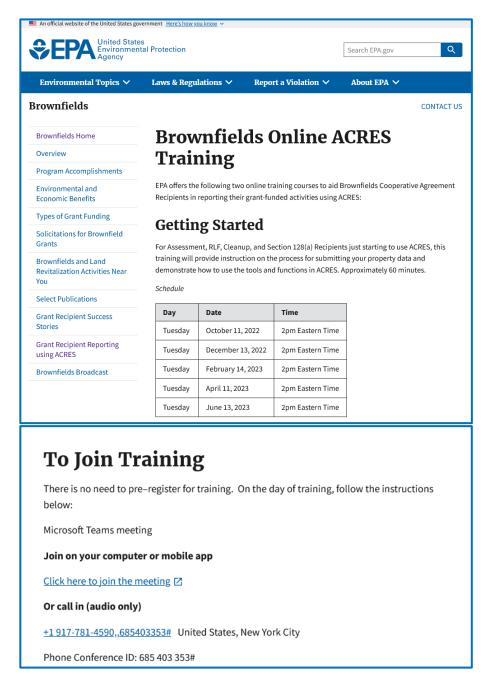

| ACRES Help Desk |                           |  |
|-----------------|---------------------------|--|
| Email           | Acres_help@epa.gov        |  |
| Phone           | 703-284-8212              |  |
| Day/Time        | Mon – Thurs/ 9am -5pm EST |  |